## How to Apply Online for a Permit

Go to the main webpage for Rusk, TX. The URL is <u>https://www.rusktx.org/</u>. Click the link in the upper right-hand corner labeled "PERMITS".

| TEXAS:       | CITY NEWS<br>CURRENT AND PAST NOTICES | CITY HALL ACCESS<br>DOCS, INFO AND DEPAR |      | RESIDENTS ↓ | PAY ONLINE<br>WATER, PERMITS, ET<br>- |                   | CONTA<br>REPORT | .CT<br>AN ISSUE O | R COMMEN |
|--------------|---------------------------------------|------------------------------------------|------|-------------|---------------------------------------|-------------------|-----------------|-------------------|----------|
| QUICK LINKS: | COUNCIL AND ADMIN HOW                 | / DO I ABOUT US                          | FAQS | EMPLOYMENT  | MUNICODE CODE VI                      | OLATION COMPLAINT | <b>N R</b>      | <b>y</b> (        | α        |

Click on the heading for the permit that you wish to apply for.

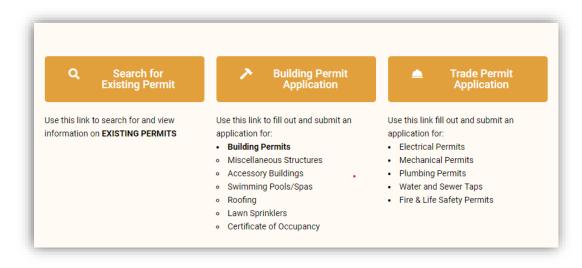

Begin by using the property search tool to attach the property address to your application.

| Property Information                                                                                  |  |
|----------------------------------------------------------------------------------------------------|--|
| Search properties:                                                                                    |  |
|                                                                                                    |  |
|                                                                                                    |  |
|                                                                                                    |  |
|                                                                                                    |  |
| "Please use the property search at the top of the Application to select the Location for the Permit." |  |
|                                                                                                    |  |

Fill out all applicable fields in the section labeled "General Information".

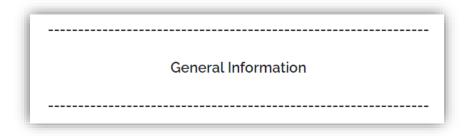

Next, scroll to the appropriate section and fill out all applicable fields.

Upload any required documents, then hit "Submit".

| Upload Files:<br>Files Choose Files No file chosen |  |
|----------------------------------------------------|--|
| Submit                                             |  |